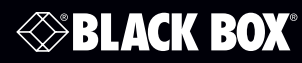

VideoPlex4000 Video Wall Controller - 4K, HDMI

# **User Manual**

# **Display standard single- or dual-link HDMI input across four output monitors.**

Each output can be driven as HDMI, and can represent an arbitrary crop region of the original input image.

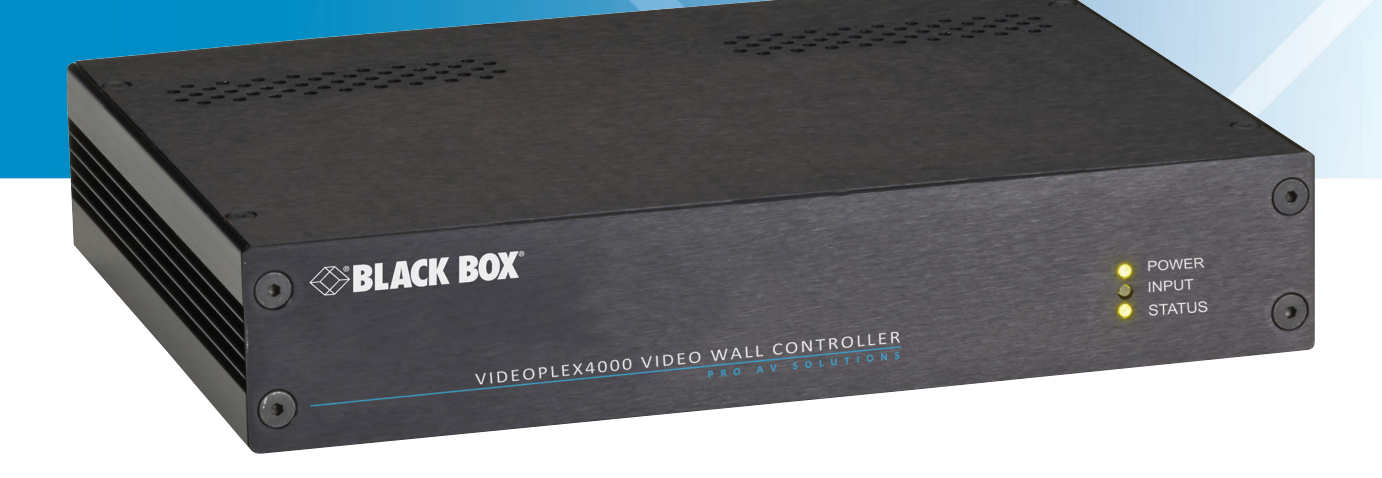

Order toll-free in the U.S. or for FREE 24/7 Technical Support: Call 877-877-BBOX (outside U.S. call 724-746-5500) www.blackbox.com • info@blackbox.com

# Trademarks Used in this Manual

Black Box and the Double Diamond logo are registered trademarks of BB Technologies, Inc.

UL is a registered trademark of Underwriters Laboratories.

Windows is a registered trademark of Microsoft Corporation.

Any other trademarks mentioned in this manual are acknowledged to be the property of the trademark owners.

#### Disclaimer:

Black Box Network Services shall not be liable for damages of any kind, including, but not limited to, punitive, consequential or cost of cover damages, resulting from any errors in the production information or specifications set forth in this document and Black Box Network Services may revise this document at any time without notice.

> We're here to help! If you have any questions about your application or our products, contact Black Box Tech Support at 877-877-2269 or go to blackbox.com and click on "Talk to Black Box." You'll be live with one of our technical experts in less than 60 seconds.

# Federal Communications Commission and Industry Canada Radio Frequency Interference **Statements**

This equipment generates, uses, and can radiate radio-frequency energy, and if not installed and used properly, that is, in strict accordance with the manufacturer's instructions, may cause interference to radio communication. It has been tested and found to comply with the limits for a Class A computing device in accordance with the specifications in Subpart B of Part 15 of FCC rules, which are designed to provide reasonable protection against such interference when the equipment is operated in a commercial environment. Operation of this equipment in a residential area is likely to cause interference, in which case the user at his own expense will be required to take whatever measures may be necessary to correct the interference.

Changes or modifications not expressly approved by the party responsible for compliance could void the user's authority to operate the equipment.

This digital apparatus does not exceed the Class A limits for radio noise emission from digital apparatus set out in the Radio Interference Regulation of Industry Canada.

Le présent appareil numérique n'émet pas de bruits radioélectriques dépassant les limites applicables aux appareils numériques de la classe A prescrites dans le Règlement sur le brouillage radioélectrique publié par Industrie Canada.

## Instrucciones de Seguridad

## (Normas Oficiales Mexicanas Electrical Safety Statement)

- 1. Todas las instrucciones de seguridad y operación deberán ser leídas antes de que el aparato eléctrico sea operado.
- 2. Las instrucciones de seguridad y operación deberán ser guardadas para referencia futura.
- 3. Todas las advertencias en el aparato eléctrico y en sus instrucciones de operación deben ser respetadas.
- 4. Todas las instrucciones de operación y uso deben ser seguidas.
- 5. El aparato eléctrico no deberá ser usado cerca del agua—por ejemplo, cerca de la tina de baño, lavabo, sótano mojado o cerca de una alberca, etc.
- 6. El aparato eléctrico debe ser usado únicamente con carritos o pedestales que sean recomendados por el fabricante.
- 7. El aparato eléctrico debe ser montado a la pared o al techo sólo como sea recomendado por el fabricante.
- 8. Servicio—El usuario no debe intentar dar servicio al equipo eléctrico más allá a lo descrito en las instrucciones de operación. Todo otro servicio deberá ser referido a personal de servicio calificado.
- 9. El aparato eléctrico debe ser situado de tal manera que su posición no interfiera su uso. La colocación del aparato eléctrico sobre una cama, sofá, alfombra o superficie similar puede bloquea la ventilación, no se debe colocar en libreros o gabinetes que impidan el flujo de aire por los orificios de ventilación.
- 10. El equipo eléctrico deber ser situado fuera del alcance de fuentes de calor como radiadores, registros de calor, estufas u otros aparatos (incluyendo amplificadores) que producen calor.
- 11. El aparato eléctrico deberá ser connectado a una fuente de poder sólo del tipo descrito en el instructivo de operación, o como se indique en el aparato.
- 12. Precaución debe ser tomada de tal manera que la tierra fisica y la polarización del equipo no sea eliminada.
- 13. Los cables de la fuente de poder deben ser guiados de tal manera que no sean pisados ni pellizcados por objetos colocados sobre o contra ellos, poniendo particular atención a los contactos y receptáculos donde salen del aparato.
- 14. El equipo eléctrico debe ser limpiado únicamente de acuerdo a las recomendaciones del fabricante.
- 15. En caso de existir, una antena externa deberá ser localizada lejos de las lineas de energia.
- 16. El cable de corriente deberá ser desconectado del cuando el equipo no sea usado por un largo periodo de tiempo.
- 17. Cuidado debe ser tomado de tal manera que objectos liquidos no sean derramados sobre la cubierta u orificios de ventilación.
- 18. Servicio por personal calificado deberá ser provisto cuando:
	- A: El cable de poder o el contacto ha sido dañado; u
	- B: Objectos han caído o líquido ha sido derramado dentro del aparato; o
	- C: El aparato ha sido expuesto a la lluvia; o
	- D: El aparato parece no operar normalmente o muestra un cambio en su desempeño; o
	- E: El aparato ha sido tirado o su cubierta ha sido dañada.

## Safety Instructions

To prevent damage to your VideoPlex4000 or injury to personnel operating the equipment, read the following safety precautions prior to operation. These instructions should be made available to all those who will use and operate the VideoPlex4000.

#### Power Supply

All VideoPlex4000s require a power supply. This power supply must be disconnected when equipment is being upgraded or relocated.

#### Cables

Do not expose cables to any liquids; doing so may cause a short circuit that could damage the equipment. Do not place heavy objects on top of any cables, because this can cause damage and possibly lead to exposed live wires.

#### Ventilation

All computer equipment should be located in a well-ventilated area. All ventilation holes on the unit casing must be kept clear of any obstruction at all times. Failure to do so will result in the system overheating and damaging your equipment.

#### Working Environment

Locate the equipment in an environment free from dust, moisture, and extreme changes in temperature. Place the VideoPlex4000 on a stable and solid work surface. Do not place liquids (hot/cold drinks, etc.) near the equipment because spills could cause serious damage.

#### Gas/Flammable Liquids

Never use electronic equipment in the presence of gas or any flammable liquid; doing so could result in an explosion or serious fire.

#### Smoke/Unusual Smells

If you notice smoke or unusual smells being emitted from your computer, turn off and unplug the system from the power supply. Then pass the system to a qualified technician for inspection. Continued operation could result in personal injury and damage to property.

#### Maintenance

Maintenance should only be carried out by competent technicians. Any VideoPlex4000s that are damaged should be returned to Black Box for repair using Black Box RMA procedures.

#### Disposal

At the end of life, all VideoPlex4000s should be disposed of as local laws and regulations dictate.

# **Table of Contents**

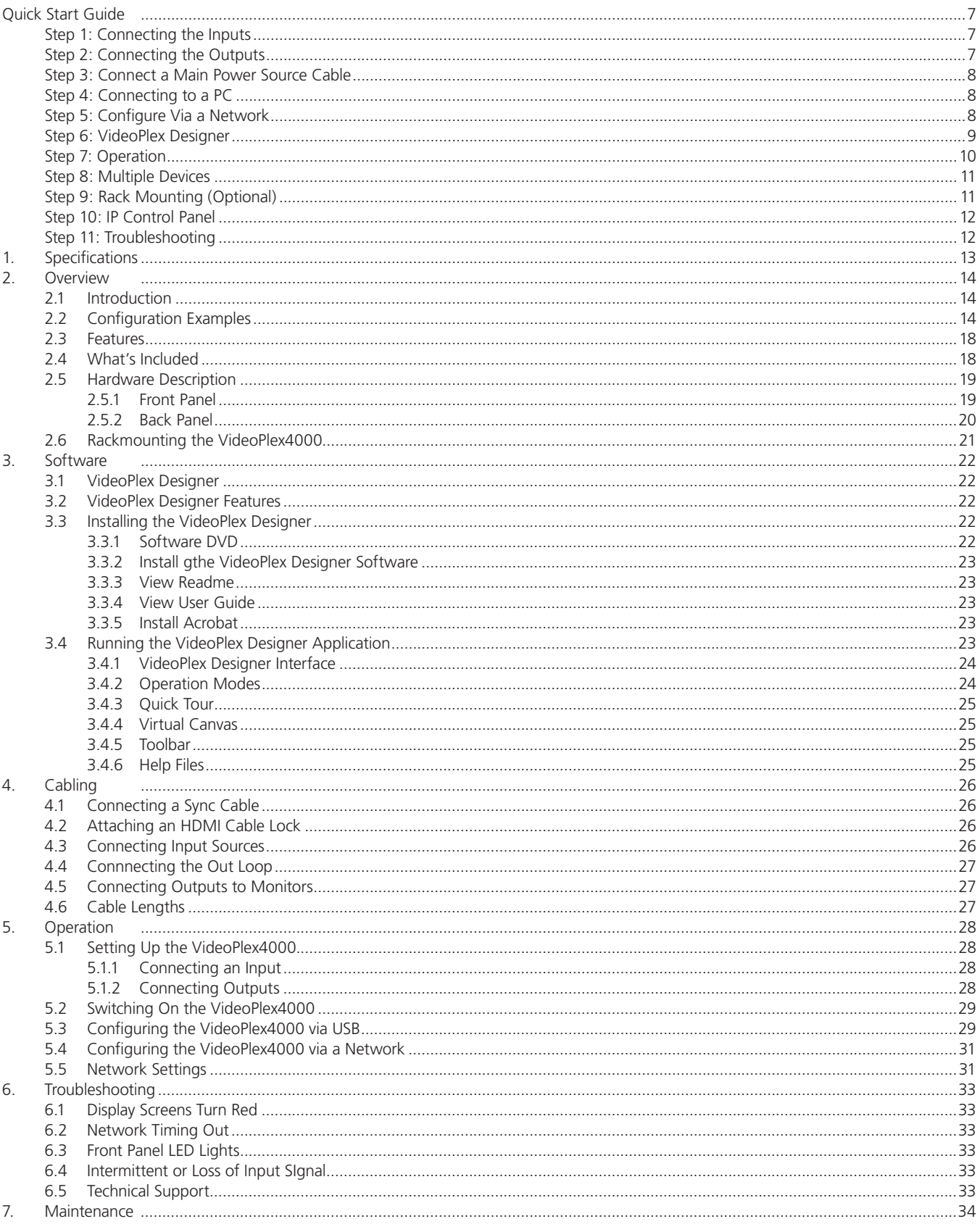

# Quick Start Guide

A version of the Quick Start Guide is included for your convenience.

# What's Included

- VideoPlex4000 unit
- (1) power cable
- (1) USB 2.0 cable Type A to Type B
- (1) Quick Start Guide
- (2) HDMI Locks: with the DisplayPort model
- (6) HDMI Locks: with the HDMI model
- (2) rackmount brackets
- (6) rackmount screws
- (1) DVD containing the software application and the VideoPlex 4000 user guide

If any of the items are missing, please contact Black Box for further instructions.

The VideoPlex4000 is not supplied with input and output cables, so make sure you have the relevant cables to hand to complete your project.

# Step 1: Connecting the Inputs

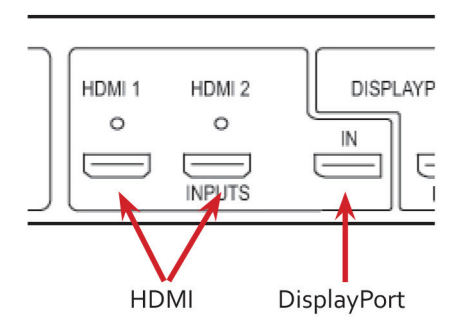

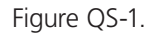

Connect your input source to one of the 3 input connectors on the rear of the VideoPlex4000. You can connect up to 3 input sources, (2) HDMI and (1) DisplayPort.

Ensure cables are inserted correctly; we recommend using locking cable connectors.

# Step 2: Connecting the Outputs

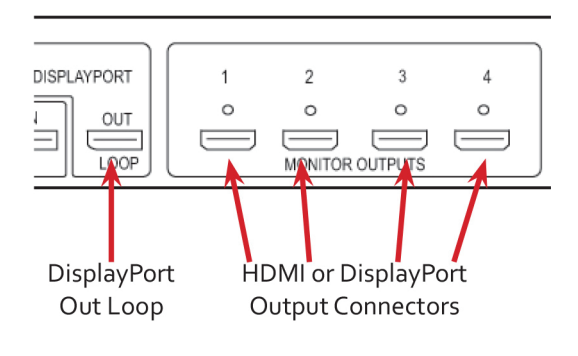

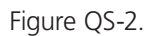

Connect the monitor cables to the monitor output connectors on the rear of the VideoPlex4000. You can connect up to four monitors to a single VideoPlex4000 unit. Ensure the cables are inserted correctly; we recommend using locking connectors.

The DisplayPort Out Loop is used when connecting multiple VideoPlex4000 units.

# Step 3: Connect a Main Power Cable

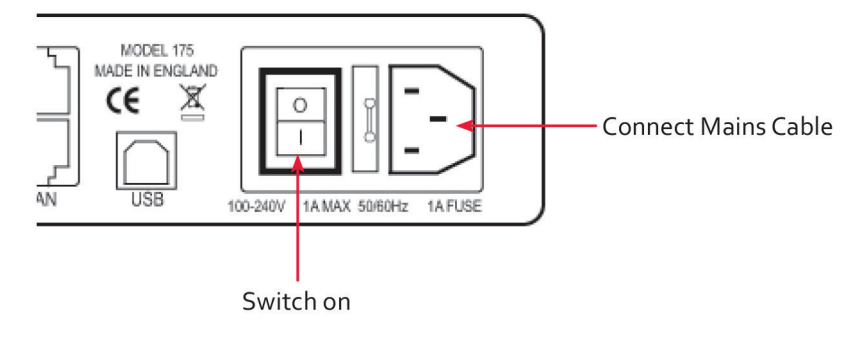

Figure QS-3.

When the power is switched on, the VideoPlex4000 will boot and the LEDs on the front panel will flash for up to 15 seconds. If the LED's continue to flash, see the troubleshooting section.

#### Step 4: Connecting to a PC

To successfully configure the VideoPlex4000, first install the VideoPlex Designer application on your PC by running the install program from the DVD.

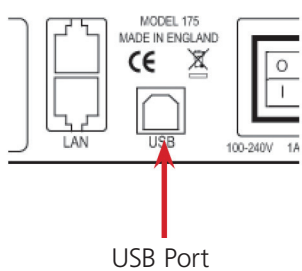

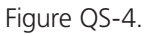

When the VideoPlex4000 has booted, connect it to your PC using the USB cable provided. The VideoPlex4000 unit is a plug-andplay device, VideoPlex Designer will detect it when the layouts are configured.

The VideoPlex4000 can also be configured via a Network, see Step 5.

#### Step 5: Configure Via a Network

The VideoPlex4000 has dual Ethernet ports to allow users to add the device to their network. Only one VideoPlex4000 in any chain requires connection to the physical LAN, because Ethernet loopthrough is supported on the second LAN Port, meaning multiple devices can be connected.

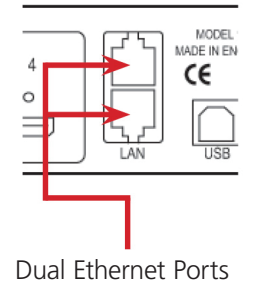

Figure QS-5.

Connect the VideoPlex4000 to a network using the top LAN connector then open VideoPlex Designer and create your display layout. When you associate the virtual device with a physical device, the list will display all VideoPlex4000's currently connected to the network either directly- or daisy-chained.

Click on the virtual device to display its properties. The Device Properties can be changed in the same way as if connecting via USB. Once any changes have been made, click on Apply Settings to save.

#### Step 6: VideoPlex Designer

Start —> All Programs —> VideoPlex Designer

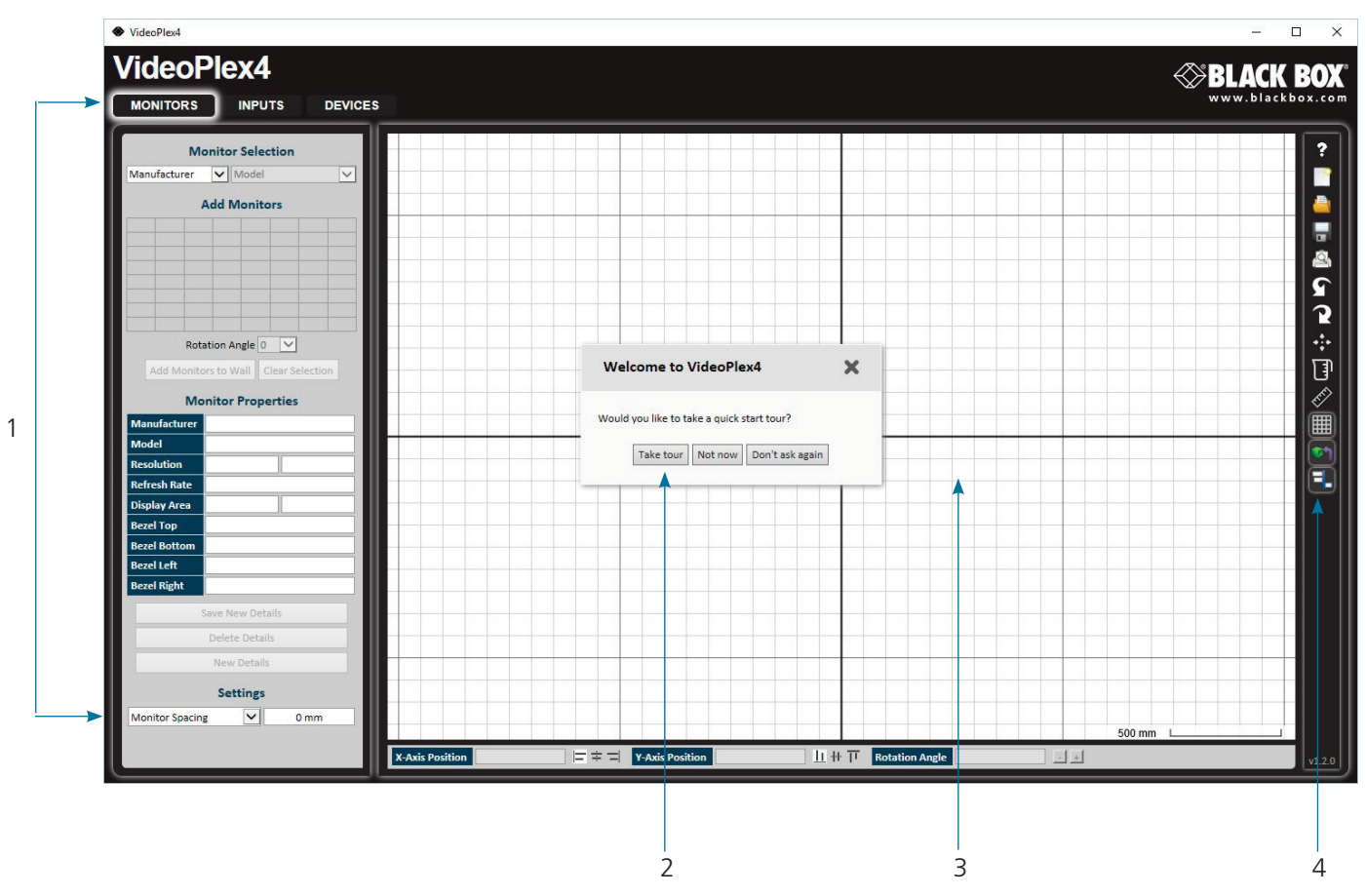

When VideoPlex Designer is opened, the following dialog is displayed:

Figure QS-6.

1: Operation Modes: Select monitors, inputs, and configure devices.

2: Quick Tour Dialog. When using the program for the first time, we recommend taking the Quick Start Tour.

- 3: Virtual Canvas
- 4: Toolbar

## Step 7: Operation

 $\overline{\text{s}}$  INPUTS

Select the monitor manufacturer from the drop-down list on the left, then select the model.

Choose the number of monitors by clicking and dragging in the Add Monitors grid.

Select a background to enhance the Virtual Canvas.

Click Add Monitors to Wall, then open the Inputs tab.

TORS MIPUTS DE  $\overline{2}$  $\overline{4}$  $\overline{\mathbf{3}}$ Adju

Set up your input sources to be displayed on your monitors. Click on the Create button and select a sample source for a preview of what the display wall will look like.

Monitors **Inputs Inputs Inputs Inputs Devices** 

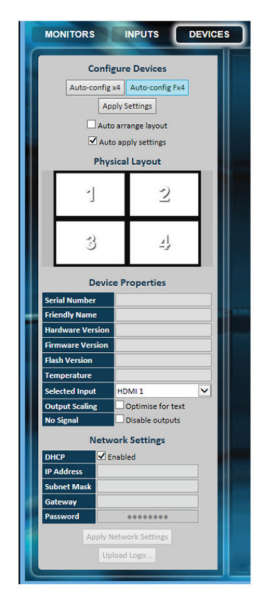

Configure hardware devices by clicking on Auto-configure VideoPlex4000. Once you are satisfied with the configuration, right-click on the virtual device in the main window and associate it with the physical device connected to your computer or on your network.

To complete the device configuration, click on the Apply Settings button.

Figure QS-7.

# Step 8: Multiple Devices

Where more than four outputs are required (the example below shows eight), the Auto Config VideoPlex4000 function will determine the most logical way to connect all devices. To daisy chain a second VideoPlex4000, use a DisplayPort cable (not supplied) to connect the DisplayPort Out Loop on the first VideoPlex4000 to the DisplayPort Input on the second VideoPlex4000.

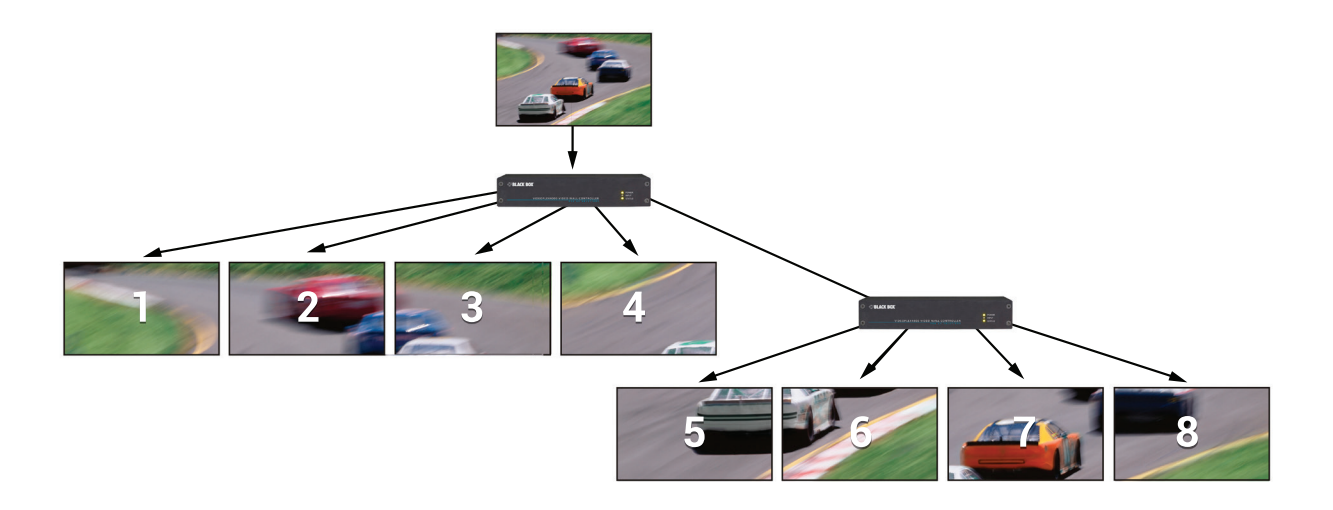

Figure QS-8.

# Step 9: Rackmounting (Optional)

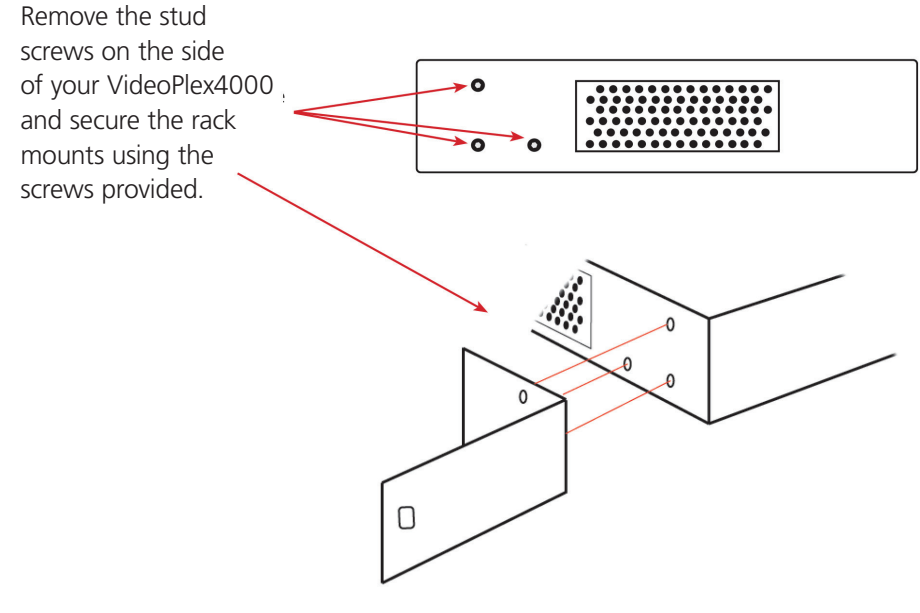

Figure QS-9.

# Step 10: IP Control Panel

The VideoPlex4000 has a control panel that can be accessed via an IP connection; simply type in the IP address of the VideoPlex4000 into an Internet browser and a control panel for that particular VideoPlex4000 is displayed. The control panel allows you to change properties and settings, manually define cropping regions, upload your particular logo, or open the VideoPlex Designer application.

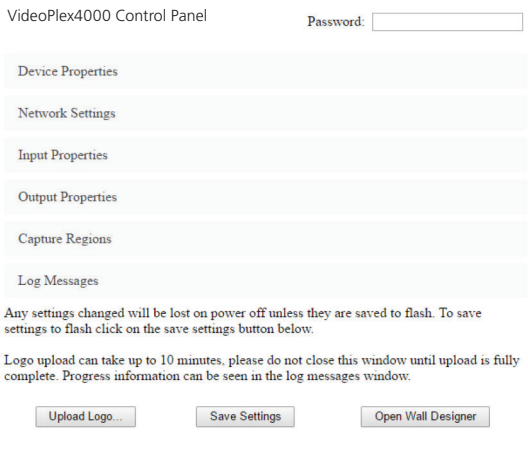

Figure QS-10.

# Step 11: Troubleshooting

#### Display Screens Turn Red

If all the display screens turn red, this indicates that there is an issue with HDCP compliance. Check that both the input source and the monitors are HDCP compliant.

#### Front Panel LED Lights

On start-up all three lights will flash, after a few seconds the flashing should stop and the power light stays on permanently. If the light continues to flash, the VideoPlex4000 requires upgrading. Contact Technical Support for details on how to upgrade your VideoPlex4000.

# 1. Specifications

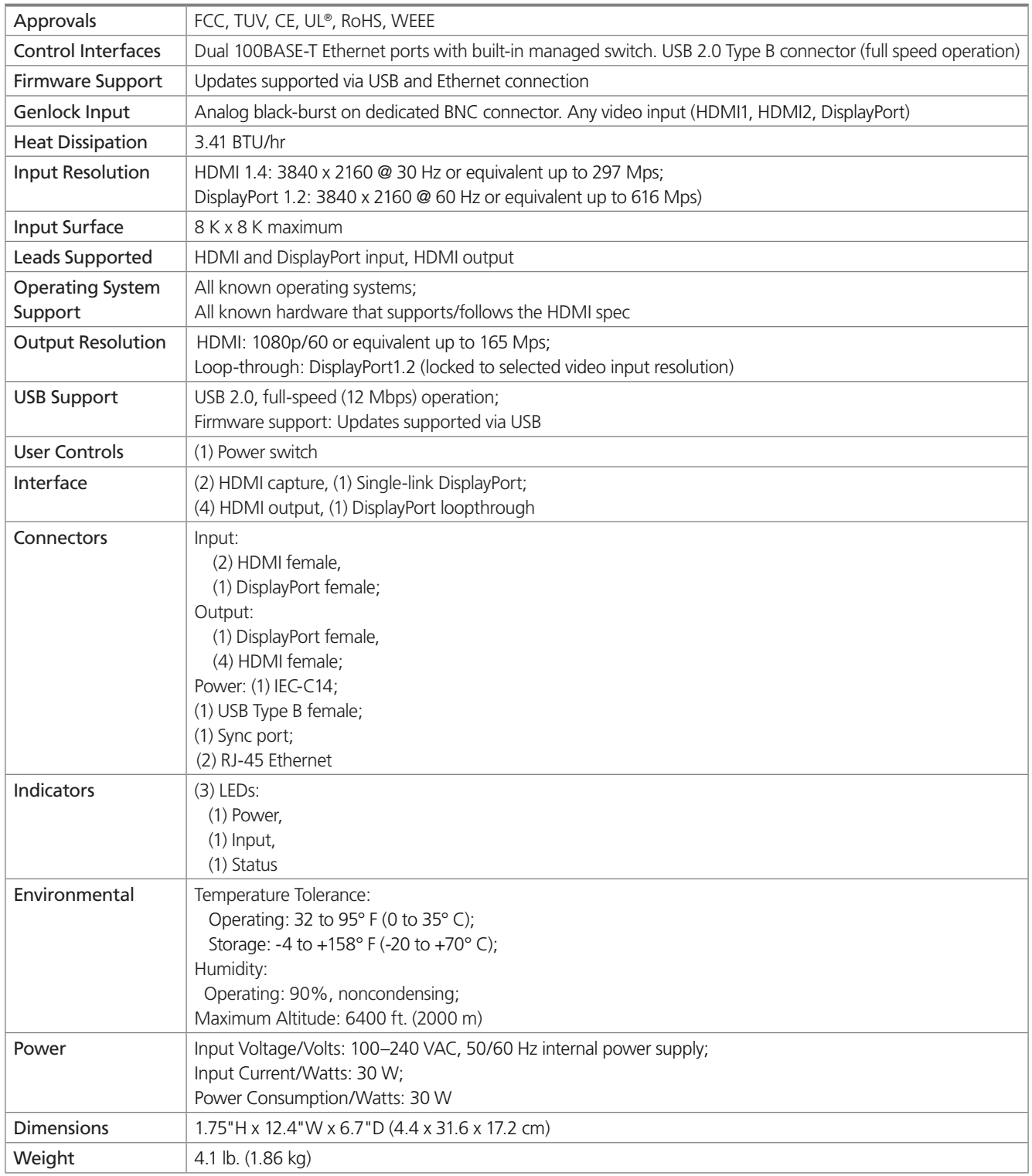

# 2. Overview

# 2.1 Introduction

The VideoPlex4000 is a standalone display wall controller that supports two HDMI 1.4 inputs for 4K @ 30 Hz and one DisplayPort 1.2 input for 4K @ 60 Hz. The intuitive user interface allows users to determine which input is used.

DisplayPort 1.2 Loopthrough allows the DP video to be viewed on a local monitor as well as on the wall.

Outputs support 1080p to up to 4 HDMI displays.

#### 2.2 Configuration Examples

On the next few pages are just a few examples of what can be achieved with the VideoPlex4000. The examples are not definitive and users are encouraged to experiment with different display configurations.

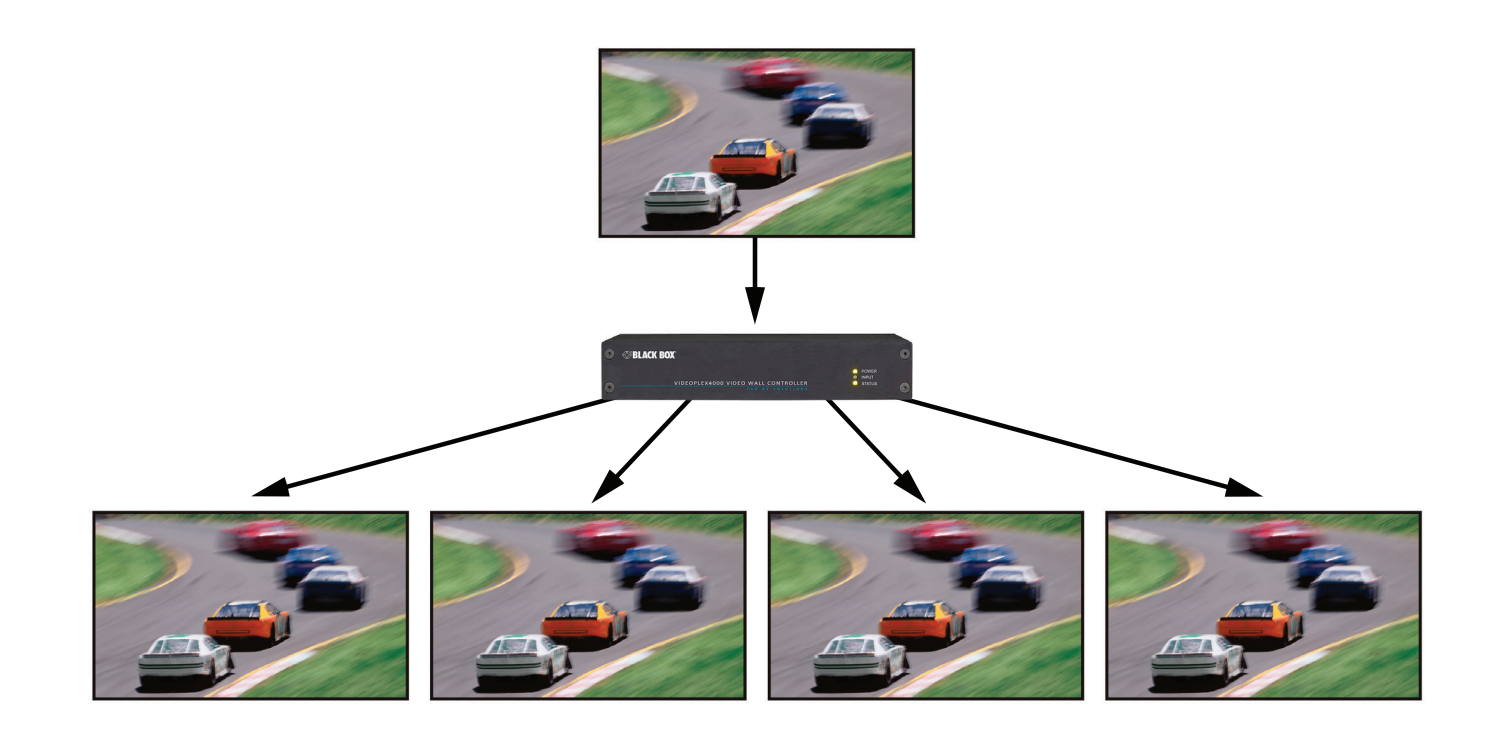

Figure 2-1. Duplicate the input signal x 4 and display each duplicate on separate screens.

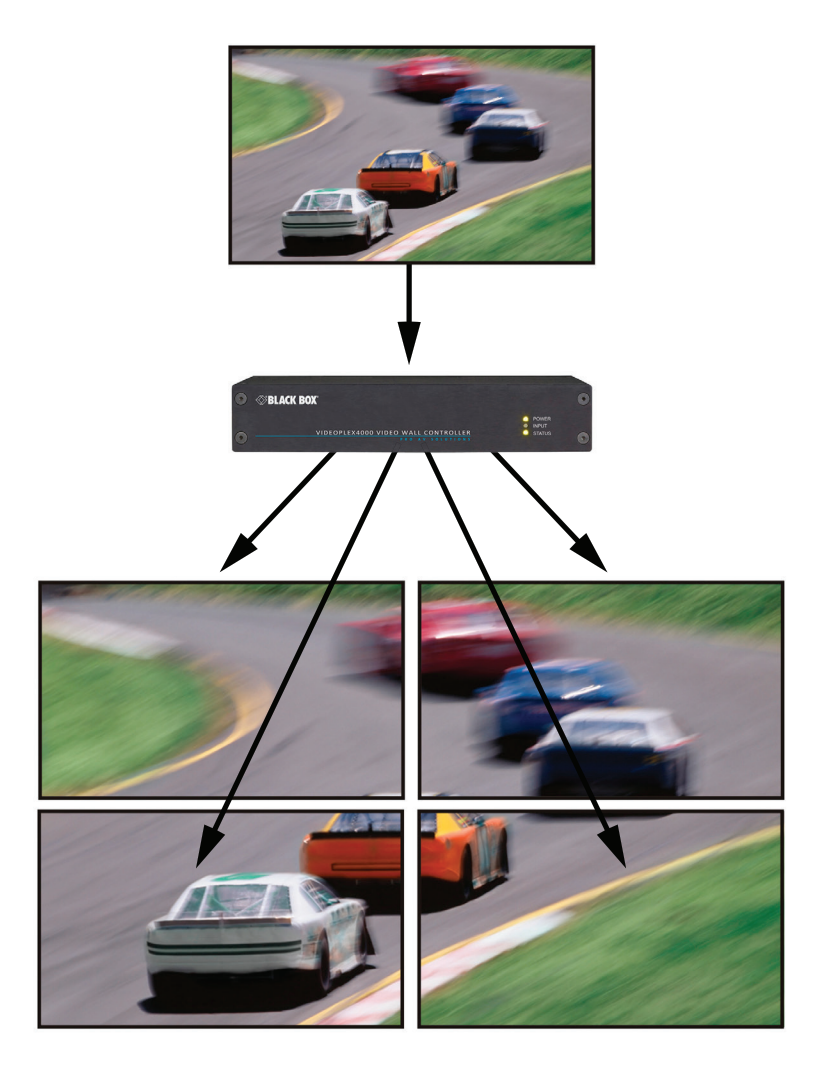

Figure 2-2. Divide the input signal into quadrants and display each quarter on separate displays with optional frame rate conversion (in this case 30 to 60 Hz). You can adjust crop regions to compensate for monitor bezel.

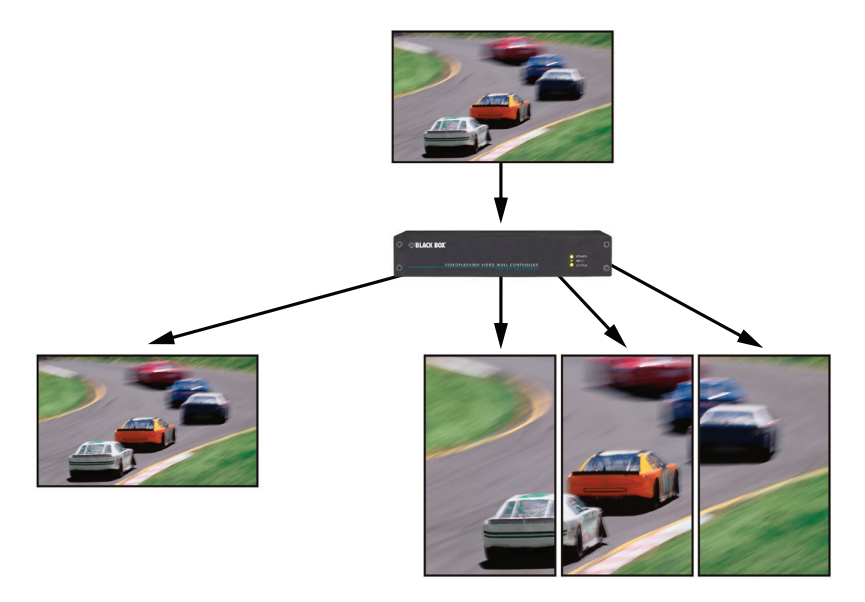

Figure 2-3. Duplicate the input signal x2 and display one output on a single landscape display and divide the second output into thirds, rotate to portrait, upscale, and split between three displays.

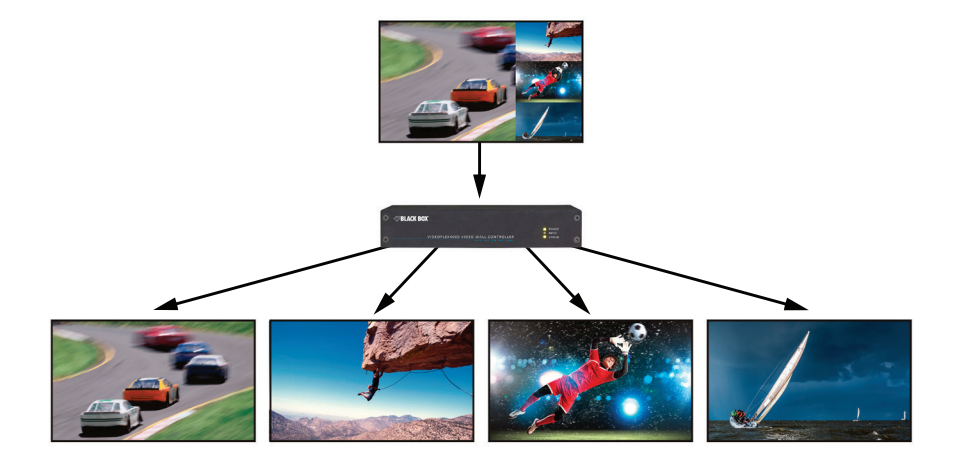

Figure 2-4. Crop input signal, upscale specific areas, and display on four separate screens.

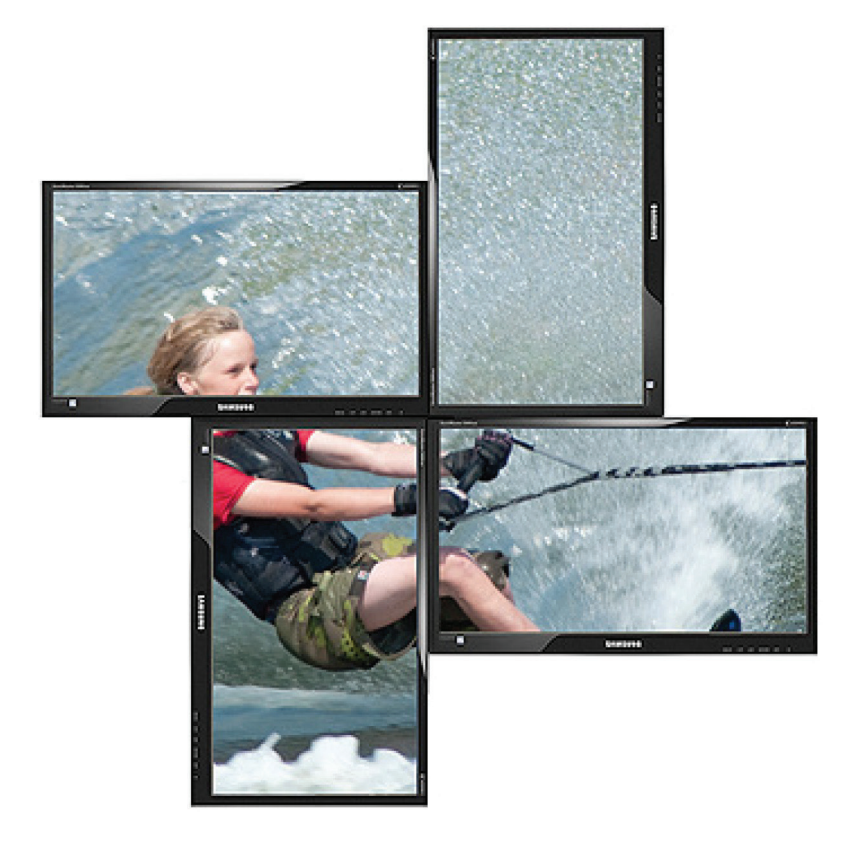

Figure 2-5. Crop the input signal into VideoPlex4000 and display x2 quarters landscape and x2 quarters portrait.

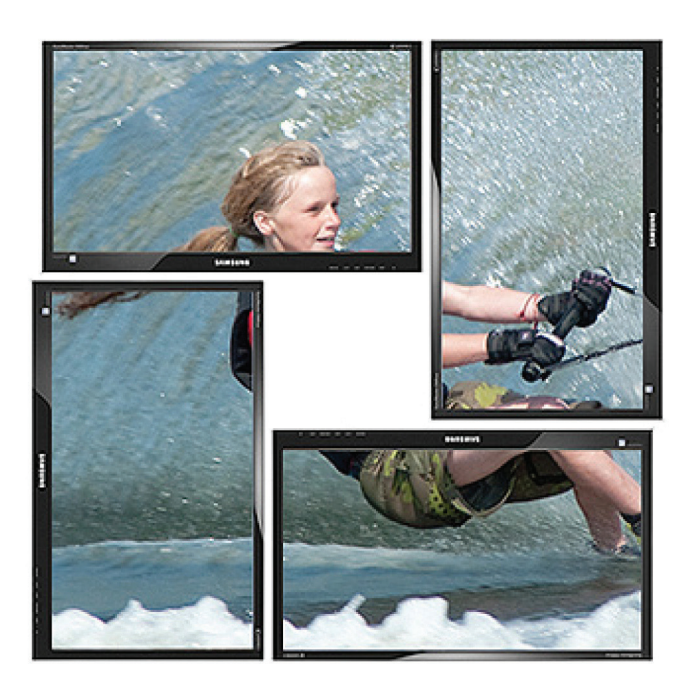

Figure 2-6. Crop the input signal, rotate through 90°, 180°, or 270°; display in landscape and portrait. Arbitrary crop regions can allow the monitors to be artistically arranged, but maintain an undistorted image.

# 2.3 Features

Each output monitor can take its input from any region of the input image as all of the required cropping, scaling, rotation and frame-rate conversion is handled by the Black Box VideoPlex4000 hardware. These regions can overlap to allow any output to replicate another or can be configured to support any creative splice of the source material. This allows the support of many non-rectangular screen arrangements with uneven gaps, and any mix of monitor orientations.

- Infinite creative configurations.
- Up to Ultra HD input, four HD 1080p outputs.
- Rotates, crops, scales, mirrors and bezel-corrects.
- Dual HDMI 1.4 and single DisplayPort 1.2 inputs for 4k 60 Hz source capture.
- HDCP support on all inputs and outputs.
- Standalone operation: Non-volatile configuration can adapt to changes in inputs by automatically adjusting all scale factors.
- Power-down configuration-save facility, power up instantly with no re-setup required.

#### 2.4 What's Included

Your package should contain the following items. If anything is missing or damaged, contact Black Box Technical Support at 877-877-2269 or info@blackbox.com.

- VideoPlex4000 unit
- (1) rackmount kit
- (1) USB 2.0 cable Type A to Type B
- (1) DVD containing the software application and the VideoPlex 4000 user guide
- (1) Quick Start Guide
- (1) IEC-320 C13 to Nema 5-15 power cable
- (6) rackmount screws
- (6) HDMI cable locks
- (6) tie wraps
- *NOTE: The VideoPlex4000 is not supplied with input and output cables therefore please ensure you have the relevant cables on hand to complete your project.*
- *NOTE: We recommend that you do not discard the packing box until you are completely satisfied with the VideoPlex4000*  and it is fully installed and working correctly. We also recommend that you note the serial number of the controller *in a prominent place before you connect it to the computer. You will be asked to provide this serial number if you need to contact our Technical Support department. The serial number is displayed on the VideoPlex4000 and the box label.*

#### 2.5 Hardware Description

#### 2.5.1 Front Panel

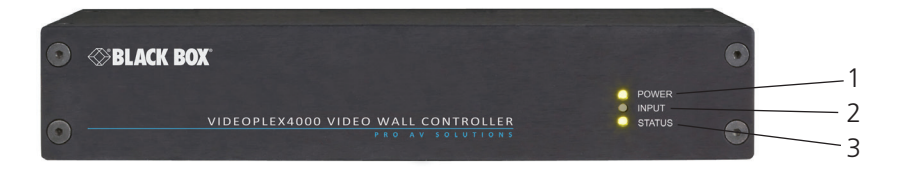

Figure 2-7. Front panel.

#### Table 2-1. Front-panel components.

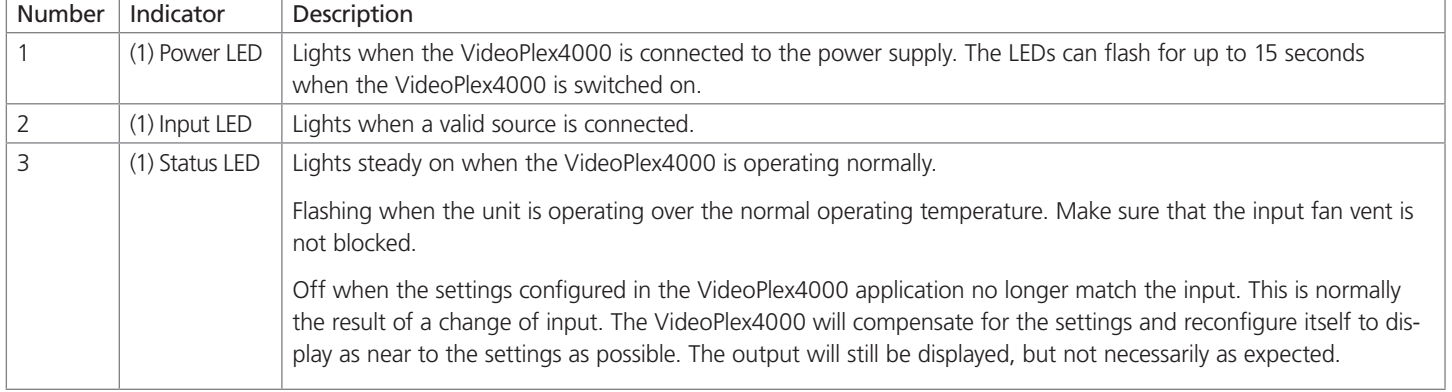

*NOTE: When the VideoPlex4000 is connected to a PC by a USB cable and the VideoPlex4000 control application is active, all three lights flash to identify which unit is being controlled.*

# 2.5.2 Back Panel

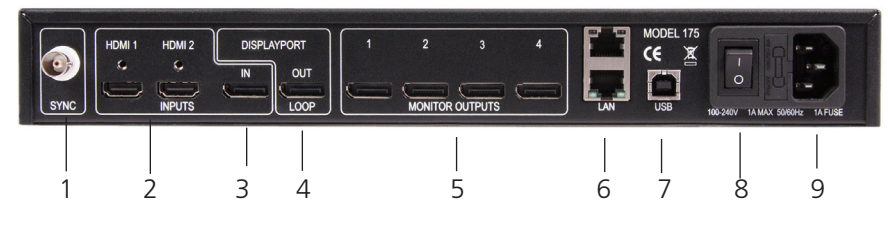

Figure 2-8. Back panel.

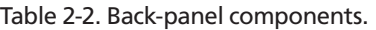

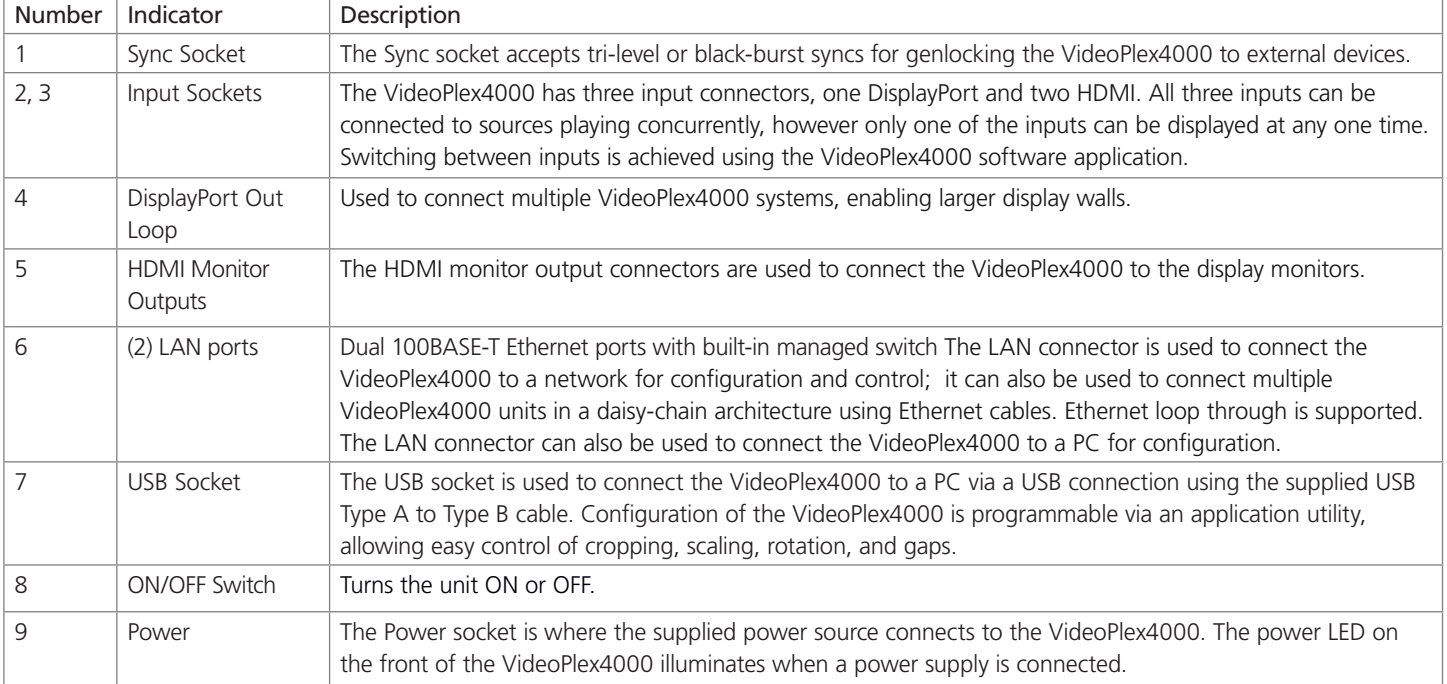

# 2.6 Rackmounting the VideoPlex4000

The VideoPlex4000 is supplied with attachments to enable you to mount the VideoPlex4000 in a rack. Remove the 3 mounting screws on each side of the VideoPlex4000 using a cross head screwdriver and attach the rack mounts as shown in the illustration below.

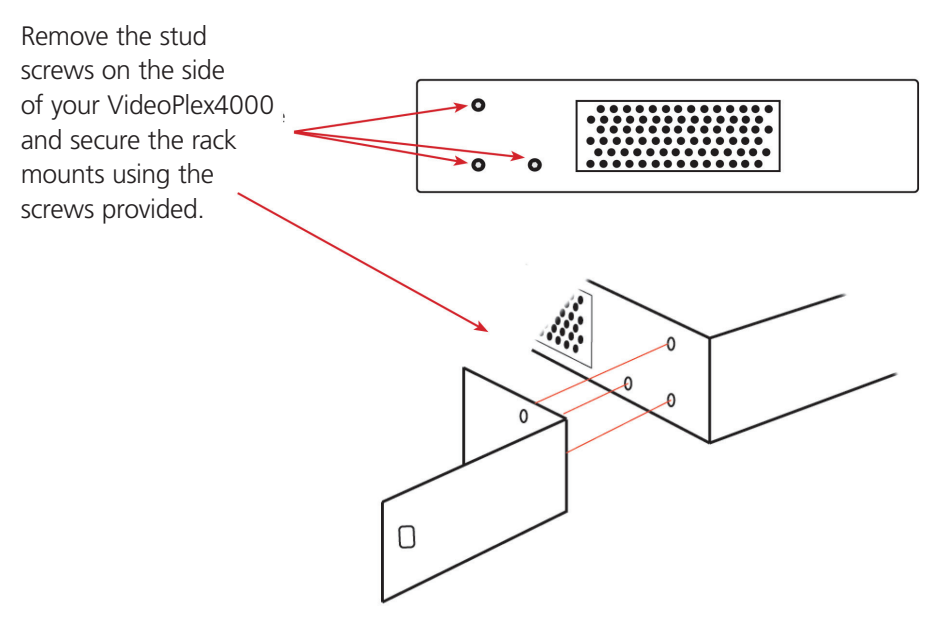

Figure 2-9. Rackmounting the VideoPlex4000.

# 3. Software

This chapter will cover:

- Introduction to VideoPlex Designer.
- Installing the VideoPlex Designer application.
- Running the VideoPlex Designer application.
- A summary of VideoPlex Designer features.'

#### 3.1 VideoPlex Designer

Multi-monitor display wall installations can be challenging to design, build, configure, and implement. Highly creative display projects often require multiple monitors arranged in unconventional formations with a myriad of bezel sizes, gaps, and monitor positions. Project designers, installers, and integrators require simple yet effective video wall creation tools to manage the project from start to finish.

The software includes a community-driven database of monitors from popular manufacturers that continues to grow as users add their own monitor specifications and submit them back to Black Box for inclusion in the next database update.

#### 3.2 VideoPlex Designer Features

VideoPlex Designer is the perfect solution to creating and managing your display wall project from start to finish, giving you total creative control reliably and efficiently.

Black Box's monitor database is regularly updated with new manufacturers and models. Users can add and submit their own monitor information and once validated, will be added to the master database.

- Monitors can be arranged landscape and portrait with gaps.
- Add content into your project and place it across the virtual canvas filling the monitors with content.
- Automatically configure the VideoPlex4000, assigning each output to a monitor.
- Print out design schematics to aid physical monitor installation.
- Includes language support for German. Spanish, French, Japanese, Polish, Portuguese, Russian and Simplified Chinese.
- Comprehensive help files guide you through the application.

#### 3.3 Installing the VideoPlex Designer

#### 3.3.1 Software DVD

The Black Box Software DVD supplied with your VideoPlex4000 display controller contains the VideoPlex Designer application. We recommend that users regularly visit the Black Box website for information on new software releases.

Insert the software DVD into a DVD drive and the installation wizard should begin automatically. If the installation wizard does not start, browse the DVD, locate and double-click SetUp.exe and the following dialog is displayed.

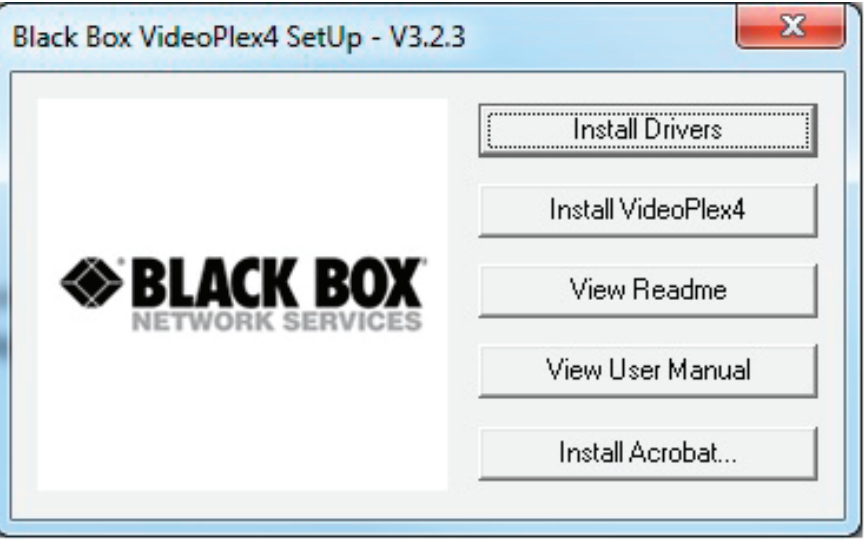

Figure 3-1. VideoPlex Designer software dialog box.

#### 3.3.2 Install the VideoPlex Designer Software

Click on Install VideoPlex Designer to initiate the installation wizard. VideoPlex Designer is a multi-lingual application and you are offered a selection of languages when the install process begins. Select the required language and the install wizard will continue installing the software.

#### 3.3.3 View Readme

Click on View Readme to open an HTML document containing the latest information and bug fixes for the application. The VideoPlex Designer application can be installed from the Readme.

#### 3.3.4 View User Guide

Click to open the user guide in PDF format.

#### 3.3.5 Install Acrobat

Install Acrobat is provided to enable you to read the PDF User Guide.

#### 3.4 Running the VideoPlex Designer Application

Once the software has been installed you can open the application:

Start —> All Programs —> VideoPlex Designer

# 3.4.1 VideoPlex Designer Interface

When VideoPlex Designer is opened, the following dialog is displayed:

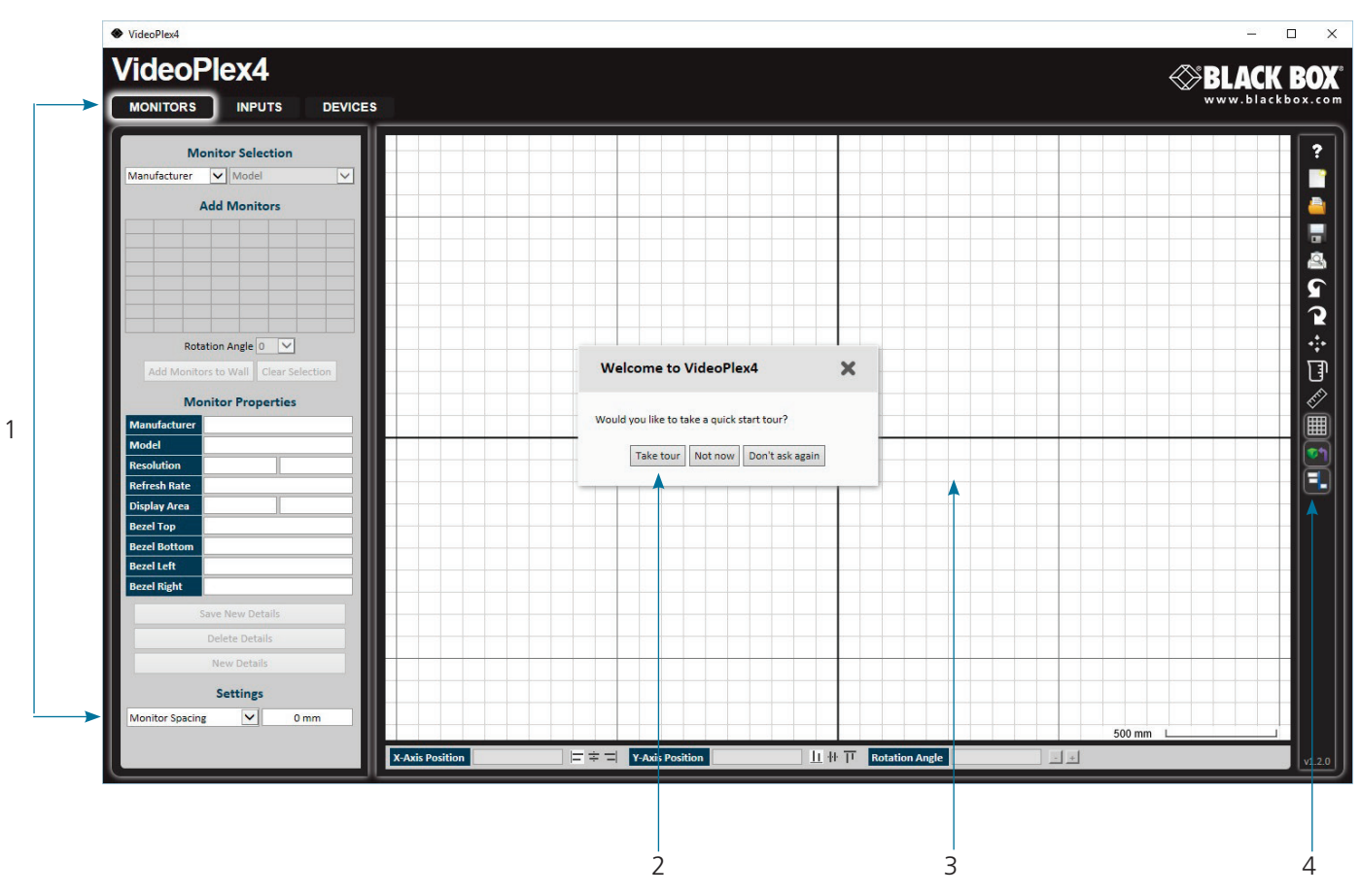

Figure 3-2. VideoPlex Designer interface screen.

- 1: Operation Modes: Select monitors, inputs, and configure devices.
- 2: Quick Tour Dialog. When using the program for the first time, we recommend taking the Quick Start Tour.
- 3: Virtual Canvas
- 4: Toolbar

#### 3.4.2 Operation Modes

The application has three separate operation modes: Monitor, Inputs, and Devices:

#### **Monitors**

VideoPlex Designer includes a database containing a selection of the more commonly used monitor manufacturers and model. Use the manufacturer and models dropdown list to select a specific monitor. When selected, the monitor properties are automatically populated with the monitor specification.

To add monitors, simply click or click and drag the cells inside the 8x8 grid. Once the monitors have been arranged on the virtual canvas and you are happy with the wall design, click on Add Monitors to Wall.

Add a background image to enhance the Virtual Canvas.

#### Inputs

The inputs section of the application toolbar enables you to select a given input and allocate regions of the input to each monitor on the display wall.

A collection of sample sources are available via a dropdown menu; this contains a list of images and videos contained within the application's and user's media folder.

#### Devices

The devices section of the application toolbar brings together the input, hardware devices, and the monitors, thereby completing the design of your display wall. This is done by allocating the input to available devices and the outputs from the devices to specific monitors on the display wall.

VideoPlex Designer has an automatic configuration feature (Auto-config) that, when clicked, automatically adds the required number

of devices and configures all the links from the input to the monitors via your VideoPlex4000's in the most logical configuration.

The virtual device can be associated with an actual device by right clicking on it and selecting Associate Device. Click in the device to display the device properties, these properties can be changed if required, for example the Friendly Name (recommended).

#### 3.4.3 Quick Tour

When opening the application for the first time a quick tour dialog is presented. We recommend that you take a few minutes to complete the tour. The quick tour dialog can be turned off so it will not be displayed in the future.

#### 3.4.4 Virtual Canvas

The Virtual Canvas displays a representation of the monitors selected and their orientation, offering a view of the completed wall design. In Device mode, the Virtual Canvas illustrates how the input source, VideoPlex4000(s) and monitors are configured.

#### 3.4.5 Toolbar

The toolbar offers a group of tools that assist in creating, opening, and saving layouts, you can also display actual video wall measurements in metric or English units.

#### 3.4.6 Help Files

The VideoPlex Designer application has a an built-in help file system which can be accessed by clicking on the ? at the top of the toolbar.

# 4. Cabling

This chapter will cover:

- Connecting a house sync cable.
- Attaching HDMI cable lock.
- Connecting input sources.
- Connecting a loop-through output cable.
- Connecting the outputs to monitors.
- Cable lengths.

# 4.1 Connecting a Sync Cable

The Sync BNC connector supports tri-level and black-burst video signals that are used to genlock the 4 monitors. For multiple VideoPlex4000's, a distribution unit is required (not supplied).

#### 4.2 Attaching an HDMI Cable Lock

The VideoPlex4000 is supplied with HDMI cable locks that you should use on non-lockable HDMI cables to ensure they remain firmly attached to the VideoPlex4000.

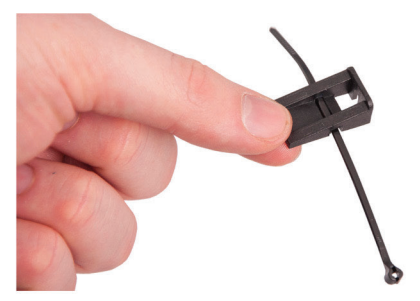

Thread the cable tie through the holes in the side of the cable lock.

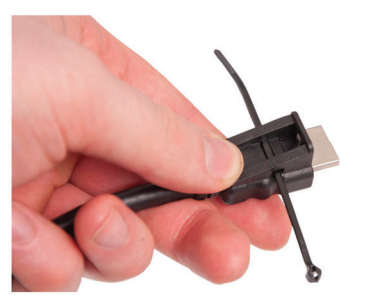

Sit the cable lock on the top of the HDMI cable connector ensuring the cable lock is flush with the front of the shroud on the HDMI connector.

Figure 4-1. Attaching an HDMI cable lock.

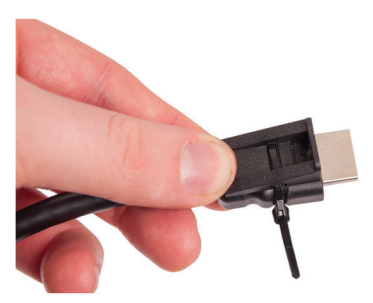

Pull the cable tie tightly and ensure it fits firmly on the HDMI connector shroud.

# 4.3 Connecting Input Sources

The Black Box VideoPlex4000 has three dedicated input connectors: two HDMI and one DisplayPort. We strongly recommend that you use locking cables to prevent the input source cables from becoming detached from the VideoPlex4000. HDMI cable locks are provided and should be attached to your cables as shown above.

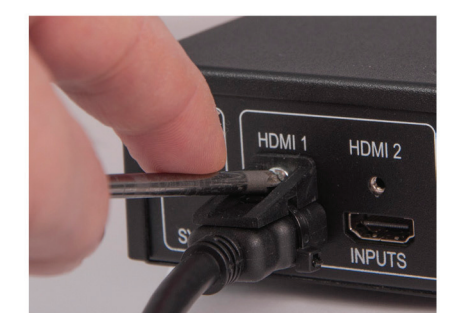

Figure 4-2. Connecting HDMI input cable.

# 4.4 Connecting the Out Loop

The Out Loop connector is used to connect two or more VideoPlex4000's when the requirement is to create large video display walls with more than 4 monitors.

Using a DisplayPort cable (not supplied) connect the Out Loop from the first VideoPlex4000 to the DisplayPort Input on the second VideoPlex4000 and so on until all the required units are connected. The input signal will be gen-locked through all the connected VideoPlex4000s in the chain. The output has been oprtrimized for connection to another VideoPlex4000 and may not link to a standard DisplayPort monitor.

#### 4.5 Connecting Outputs to Monitors

Each VideoPlex4000 display controller can support up to four monitors on a display wall, the output connectors will be HDMI. Once again, we highly recommend that you use locking cables.

Each output can display any region of the input image; all the required cropping, scaling, and rotations is calculated within the VideoPlex4000 hardware.

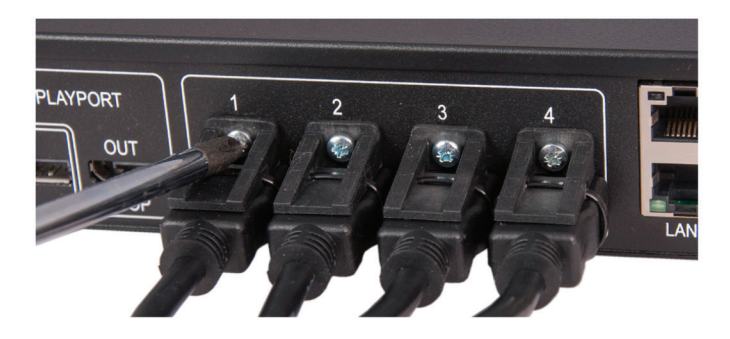

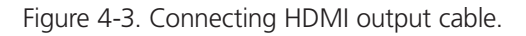

#### 4.6 Cable Lengths

Workable cable lengths depend on the quality of the cables used to set up your VideoPlex4000. Black Box recommends using certified cables when installing your VideoPlex4000.

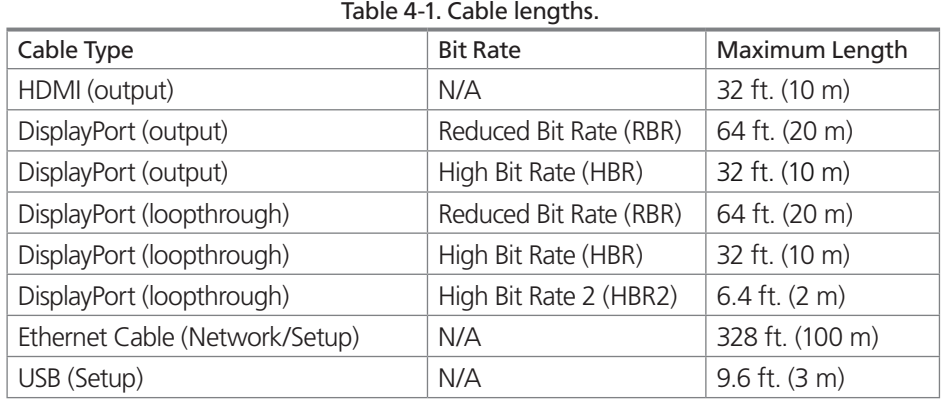

*NOTE: The VideoPlex Designer software has a Maximum Link Rate selector which enables you to manually select the link rate of the DisplayPort input to suit your own requirements. The default rate of HBR2 allows operation up to the full 4k/60 capability of the DisplayPort input, but if the actual input signal is only HD then the maximum link rate can be changed to HBR or RBR to enable the use of longer cables.*

# 5. Operation

This chapter will cover:

- Setting up the VideoPlex4000
- Switching on the VideoPlex4000
- Configuring the VideoPlex4000 using a USB connection
- Configuring the VideoPlex4000 over a Network

# 5.1 Setting up the VideoPlex4000 5.1.1 Connecting an Input

First, make sure you have all the relevant input and output cables you need for your project:

• Begin by connecting your input source to one of the three input connectors on the rear of the VideoPlex4000. You can connect up to three input sources, two HDMI and one DisplayPort. If using more than one VideoPlex4000, the DisplayPort Input connector will act as the loop through input on the additional devices. Make sure the input cables are inserted correctly; we recommend that you use locking cable connectors.

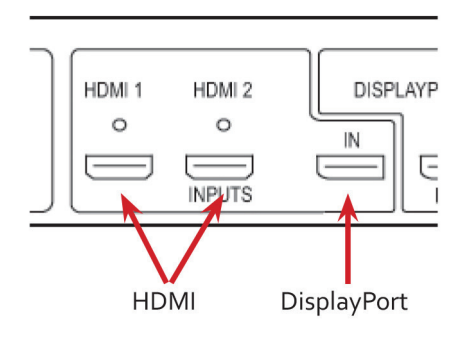

Figure 5-1. Connecting inputs.

# 5.1.2 Connecting Outputs

Up to four HDMI cables and one DisplayPort cable (if using the DP loopthrough) are required (not supplied). The VideoPlex4000 has five output connectors: four monitor outputs and one DisplayPort loopthrough.

- Connect the monitor cables to the monitor output connectors on the rear of the VideoPlex4000, you can connect up to four monitors to a single VideoPlex4000 unit. Make sure the cables are inserted correctly; we recommend using locking connectors.
- The DisplayPort Out Loop is used when connecting multiple VideoPlex4000 units. See Chapter 5 for cabling requirements.

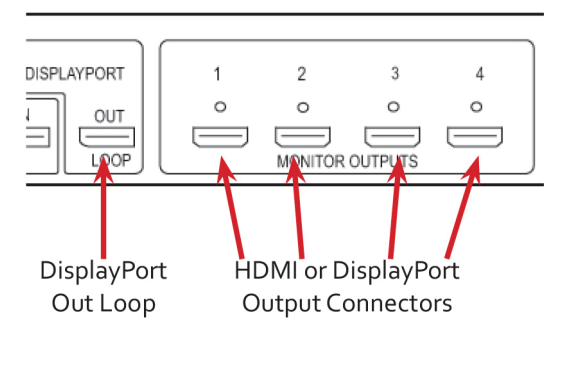

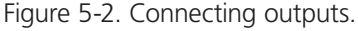

## 5.2 Switching On the VideoPlex4000

The VideoPlex4000 has a built-in power unit that is controlled using the power switch on the rear panel. Connect the power cable supplied with your VideoPlex4000 and plug it into a power supply. Switch on the power on the rear of the VideoPlex4000 as shown in the following illustration.

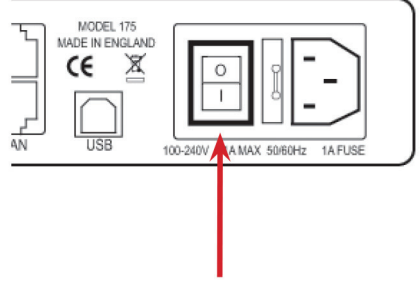

Power switch

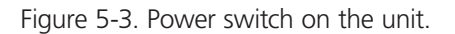

*NOTE: When the power is switched on, the VideoPlex4000 will boot and the LEDs on the front panel will flash as described in Chapter 1.* 

*NOTE: It can take up to 15 seconds for the VideoPlex4000 to fully boot.*

#### 5.3 Configuring the VideoPlex4000 via USB

When the VideoPlex4000 has booted, connect it to the computer that has the VideoPlex Designer application installed using the USB cable provided.

The VideoPlex4000 is a plug-and-play device, so it relies on the device drivers in the Windows operating system. To enable the operating system to "attach" to the VideoPlex4000, you must ensure the Device Installation Settings are set to automatic:

Go to Control Panel \ Devices and Printers, then right-click on your computer icon and select "Device Installation Settings" form the menu. In the Device Installation Settings, select "Yes, do this automatically (recommended)" and click on Save Changes.

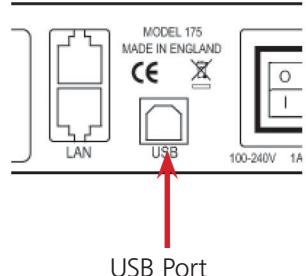

Figure 5-4. USB port.

Open the VideoPlex Designer application and begin to design your video wall layout using the Monitors tab as described in Chapter 3.

With the monitors selected and the layout completed, select the Input tab. Allocate the input to the VideoPlex4000 by clicking on Create, then selecting the required input from the drop down menu.

Once the input has been selected, navigate to the Devices tab; this is where the VideoPlex4000 is configured.

# Chapter 5: Operation

The Devices window is where the input, devices, and monitors are linked to complete the design of the video wall; this is done by allocating inputs to devices and the outputs from the devices to specific monitors on the video wall.

For ease of use, the Auto-config VideoPlex4000 function will, when clicked, automatically add devices and configure all the links from the inputs to the monitors via the VideoPlex4000 in the most logical configuration.

Click on the Auto-config VideoPlex4000 button and a visual representation of the configured VideoPlex4000 will appear in the main window, for example:

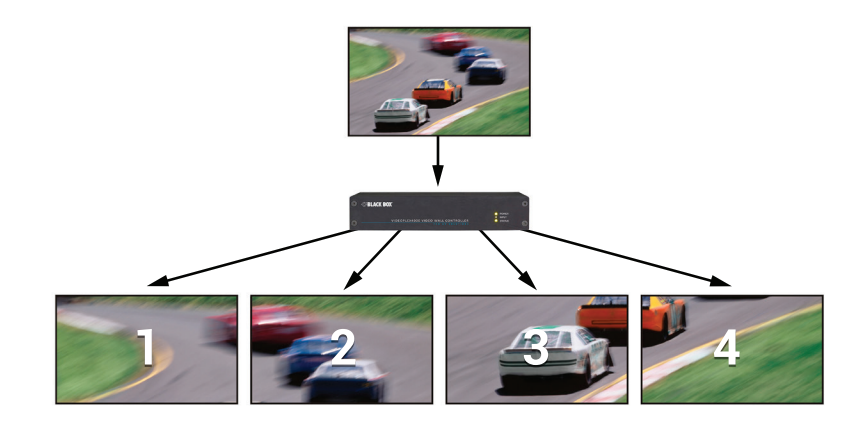

Figure 5-5. Example #1 application.

The illustration shows the input source connected to Input 1 (HDMI1) on the VideoPlex4000 and each monitor connected to the respective output connector.

When more than four outputs are required, (the example below shows eight), the Auto Config VideoPlex4000 function will determine the most logical way to connect all devices. The blue output connector on the first VideoPlex4000 represents the DisplayPort Out Loop connector, which is used to daisychain additional VideoPlex4000's if more outputs are required. To daisychain a second VideoPlex4000, use a DisplayPort cable (not supplied) to connect the DisplayPort Out Loop on the first VideoPlex4000 to the DisplayPort Input on the second VideoPlex4000.

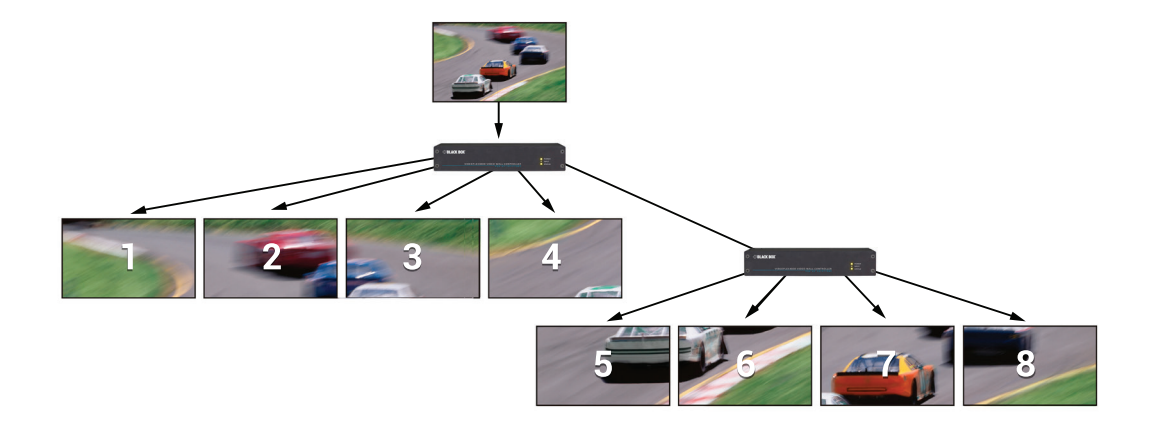

Figure 5-6. Example #2 application.

To associate the virtual VideoPlex4000 in the main window with an actual physical device, highlight the device by right-clicking, then select Associate Device from the displayed menu; a list of available VideoPlex4000s is displayed.

Click on the virtual device to display its properties; the Device Properties can be changed if required, for example, you may wish to allocate a different Friendly Name that can be useful when connecting to multiple devices. Once changes have been made, click on Apply Settings to save.

If an input source is connected to the VideoPlex4000 but the actual signal fails, the VideoPlex4000 will try to connect to a valid signal by scanning the input connectors in the following order:

1 - DisplayPort

2 - HDMI 1

3 - HDMI 2

If no signal is detected on either of the three input connectors, the VideoPlex4000 will display a pre-configured Black Box logo. To upload your preferred logo (max 4K), click on the Upload Logo button in the Devices Tab and browse to upload your logo.

*NOTE: It can take up to five minutes to complete the upload.*

*NOTE: Full instructions on how to configure your VideoPlex4000 are available in the VideoPlex Designer application help file.* 

#### 5.4 Configuring the VideoPlex4000 via a Network

The VideoPlex4000 has dual Ethernet ports to allow users to add the device to their network. Only one VideoPlex4000 in any chain requires connection to the physical LAN, because Ethernet loopthrough is supported on the second LAN Port, meaning multiple devices can be connected.

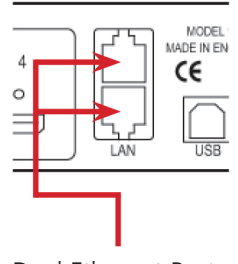

Dual Ethernet Ports

Figure 5-7. Dual Ehernet ports.

Connect the VideoPlex4000 to a network using the top LAN connector, then open VideoPlex Designer and create your display layout as described in Section 5.3.

At the point where you associate the virtual device with a physical device, the list will display all VideoPlex4000s currently connected to the network either directly or daisychained.

Click on the virtual device to display its properties; the Device Properties can be changed in the same way as if connecting via USB. Once any changes have been made, click on Apply Settings to save.

#### 5.5 Network Settings

The Network Settings become active once you have successfully connected to an VideoPlex4000 either by USB or Ethernet.

The VideoPlex4000 allows you to switch between Dynamic (DHCP) and Static IPs. Out of the box, the VideoPlex4000 is configured to accept DHCP.

When DHCP is selected, the network will assign the VideoPlex4000 with an IP address; this IP address can change depending on how the network allocates IP addresses.

If the VideoPlex4000 is assigned a Static IP address, it will keep that address until it is changed by the user.

The IP Address, Subnet Mask, and Gateway fields are not available to edit if DHCP is selected and the display settings are assigned via a DHCP server.

In Static mode, the IP Address, Subnet Mask, and Gateway can be manually configured.

# 6. Troubleshooting

# 6.1 Display Screens Turn Red

If all the display screens turn red, this indicates that there is an issue with HDCP compliance. Check both the input source and the monitors are HDCP compliant. If neither are HDCP compliant, you can stop the VideoPlex4000 from automatically negotiating an HDCP link by disabling HDCP in the VideoPlex Designer application.

In the Devices tab, select the input to display the Advanced Timing Properties and uncheck the HDCP Enabled box.

# 6.2 Network Timing Out

The network connection fails and the VideoPlex4000 can't be seen in devices. This indicates that an IP address needs to be set.

# 6.3 Front Panel LED Lights

On start-up, all three lights will flash; after a few seconds the flashing should stop and the power light stays on permanently. If the light continues to flash, this indicates that the VideoPlex4000 requires upgrading.

To upgrade, connect the VideoPlex4000 via the USB or Network interface to a PC and open the VideoPlex Designer application. Create a monitor layout, allocate an input, and auto-configure the VideoPlex4000. When the visual representation of the VideoPlex4000 appears in the Device window, a blue information icon will be displayed.

Click on the information icon for details of available upgrades.

# 6.4 Intermittent or Loss of Input Signal

If you lose your input signal or if the signal is intermittent, there might be a problem with the link rate between the source and the VideoPlex4000.

Check that all cables are fitted correctly.

When using DisplayPort cables, ensure that the bitrate and cable length are compatible using the table shown in Chapter 4, or try selecting a lower maximum link rate in the VideoPlex Designer application.

#### 6.5 Technical Support

Contact Black Box Technical Support 24/7 at 877-877-2269 or info@blackbox.com.

Supply as much information about your system as possible. To enable a swift response, our support team will need to know the following details:

- Specification of the PC including processor speed.
- Operating system.
- Application Software.
- Black Box Hardware/Software.
- Details of the input source.
- The exact nature of the problem—please be as specific as possible.
- Please quote version and revision numbers of hardware and software wherever possible.

# 7. Maintenance

Your VideoPlex4000 requires little maintenance, but be careful to keep all ventilation holes clear to allow an unrestricted flow of air through the unit.

*NOTE: Failure to keep ventilation holes clear could result in damage to your VideoPlex4000 and invalidate the warranty.*

# **Black Box Tech Support: FREE! Live. 24/7.**

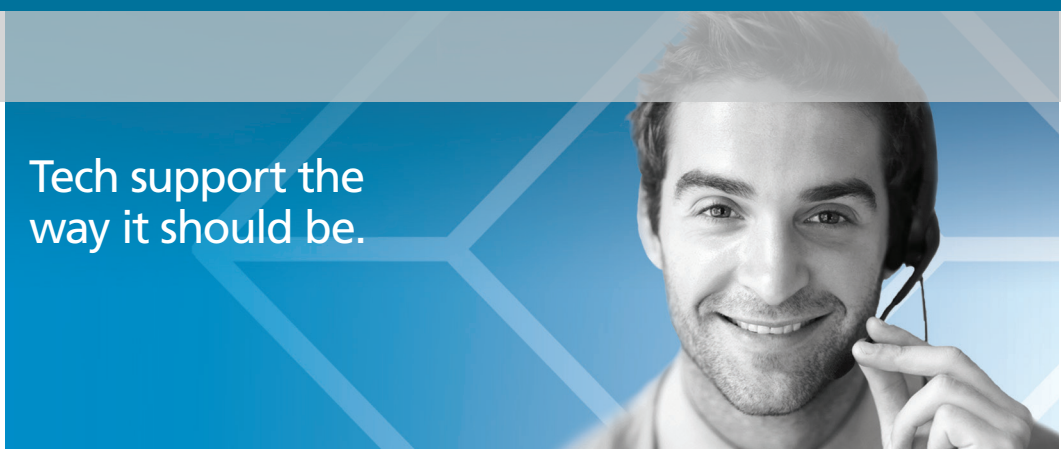

Great tech support is just 60 seconds away at 877-877-2269 or blackbox.com.

# **ELACK BOX®**

#### About Black Box

Black Box provides an extensive range of networking and infrastructure products. You'll find everything from cabinets and racks and power and surge protection products to media converters and Ethernet switches all supported by free, live 24/7 Tech support available in 60 seconds or less.

© Copyright 2016. Black Box Corporation. All rights reserved. Black Box® and the Double Diamond logo are registered trademarks of BB Technologies, Inc. Any third-party trademarks appearing in this manual are acknowledged to be the property of their respective owners.

VSC-VPLEX4000, version 1

877-877-2269 | blackbox.com